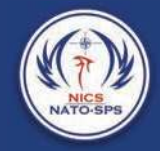

## **SECTION 8**

CEVERATION INCL

# Mobile Application

**NICS** 

**ONIMAND SYSTE** 

### Introduction

The Next Generation Incident Command System (NICS) also supports a robust Android mobile application that provides additional tools to the first responders operating in the field. These tools allow the responders to communicate via chat message, send field reports, update/draw on the incident map, and gain overall situational awareness of the incident as it unfolds.

The App can be downloaded for free from the Google Play Store by following the link below:

https://play.google.com/store/apps/details?id=edu.mit.ll.nics.android

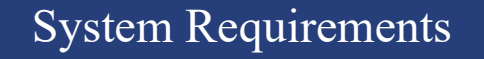

Current Version 7.0.7 (as of the writing of this document) Download Size 19M Requires Android 5.1 and up

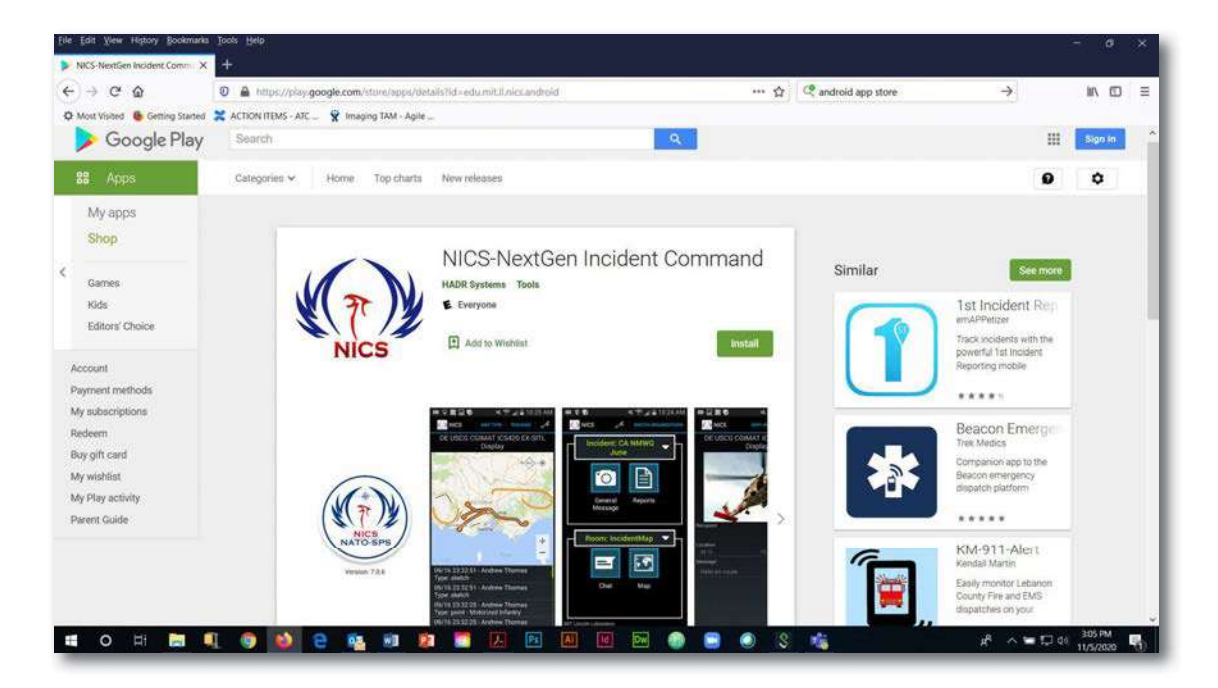

34

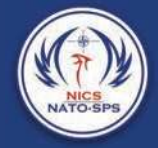

### Getting Started

After downloading/installing the NICS mobile app, select the app icon on your mobile device (i.e., Cell phone, Android tablet, etc.) to open the app and you will be presented with the loading/splash screen. For the most up to date features, ensure you have the latest version installed. The server of the login process.<br>
1. Select the sign in button<br>
1. Select the sign in button<br>
1. Select the sign in button<br>
1. Select the sign in button<br>
1. Select the sign in button<br>
1. Select the sign in button<br>
1. Selec 2. Select the sign in button and password). If you have not presented with the loading installing the NICS mobile app, select the app icon on yields and sign in button and part of the latest version installed.<br>
1. Select t 3. Enter your credentials (email and password). If you have not previously<br>
The device (i.e., Cell phone, Android tablet, etc.) to open the app icon on your ill be<br>
siented with the loading/splash screen. For the most up t

Once the app has loaded you will be presented with the

operating, or add a new server

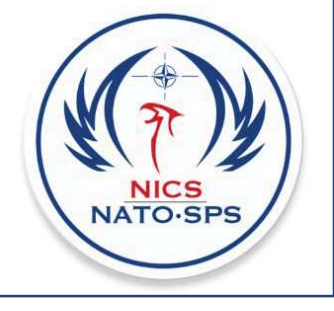

- 
- registered, select the "Register" text at the bottom of the screen

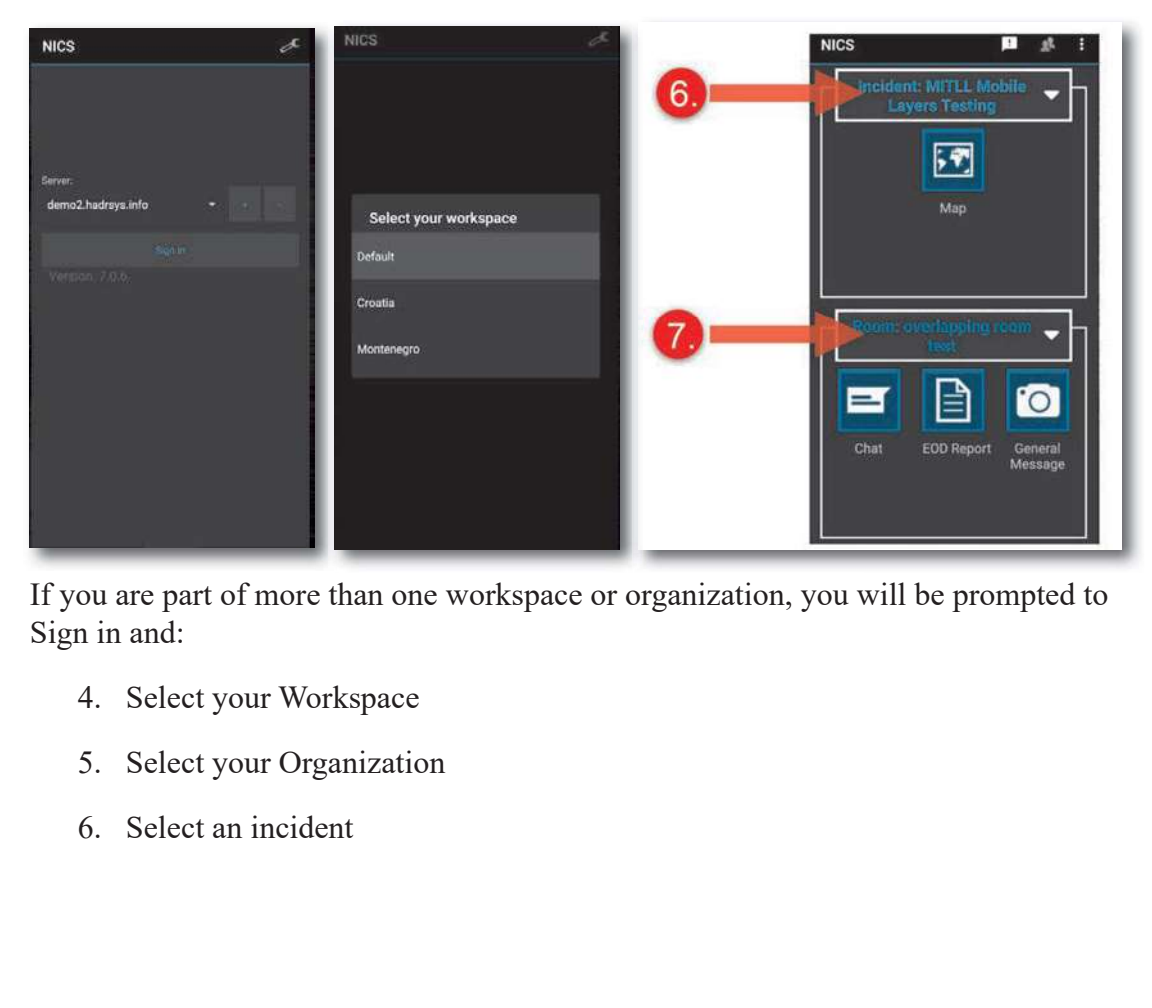

If you are part of more than one workspace or organization, you will be prompted to Sign in and:

- 
- 
- 

NICS is organized by named incidents. During a natural or man-made disaster multiple incidents can occur simultaneously.

Section 8 N<br>Section 8 N<br>Section 8 N<br>Section 8 N<br>Section 8 N<br>T. Select a room<br>Thin each incident, there are separate collaboration areas called Rooms. T<br>This are meant to separate areas of responsibility, and to allow indiv Within each incident, there are separate collaboration areas called Rooms. These rooms are meant to separate areas of responsibility, and to allow individual teams to collaborate on their part of a larger incident. Rooms can be open to anyone or restricted to certain users.

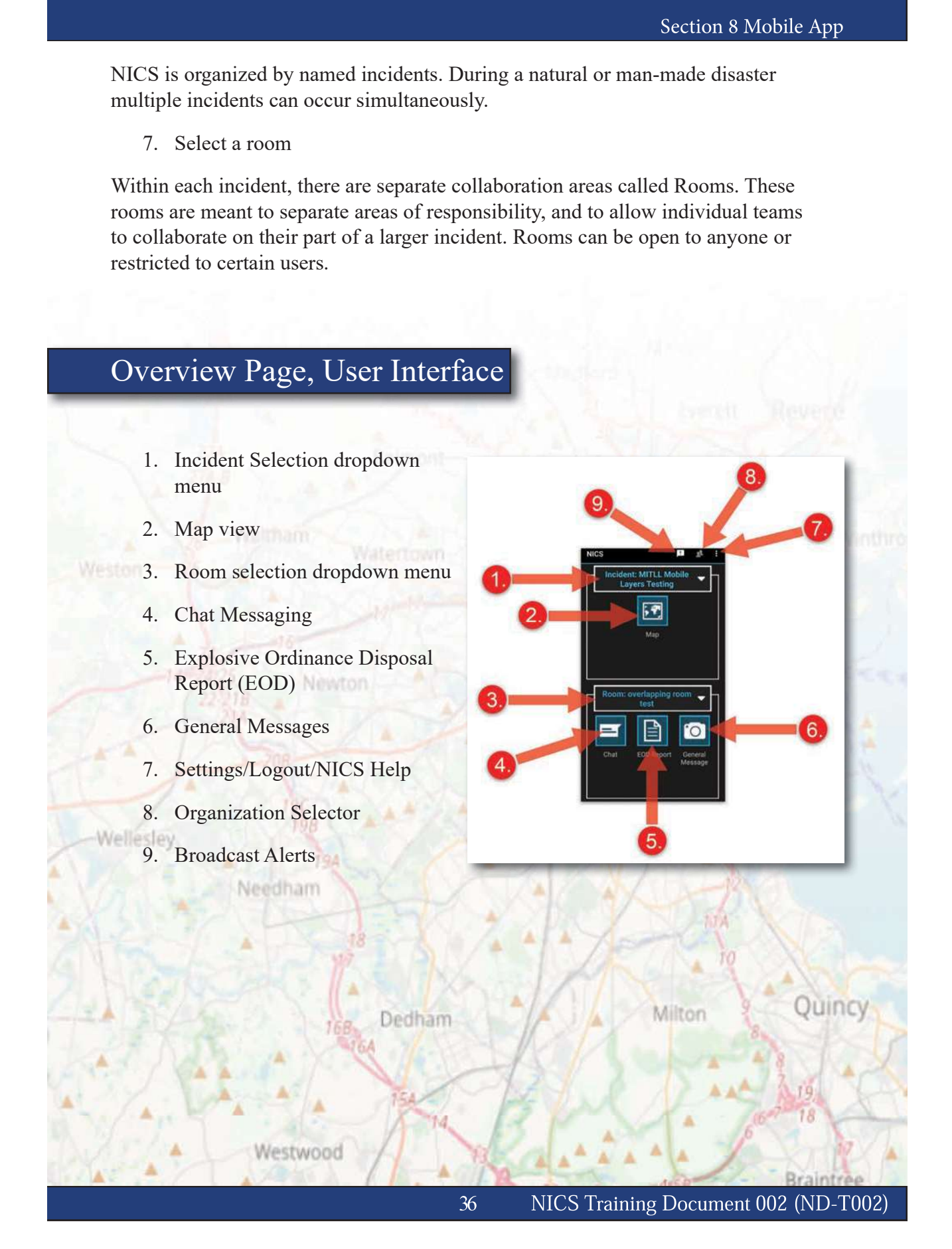

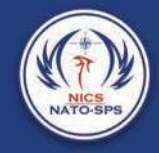

### Map View

The map view provides NICS operators a working map that can be marked up with various tools to help provide situational awareness as an incident unfolds. This view is also where you tracking layers for real-time team/individual tracking.

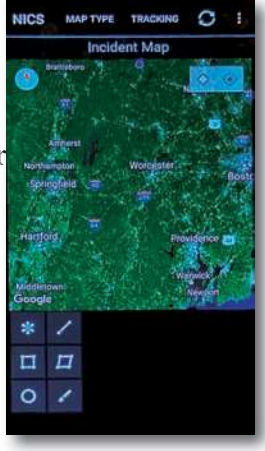

### Map Type

opens to the default base map which is a Google map. To access other base maps, select the map  $\Box$  icon at the top of the page. This will open a popup window with the following base map options. The other is a constant in the may be the set of the set of the set of the set of the set of the set of the set of the set of the set of the set of the set of the set of the set of the set of the set of the set of the set

- 
- 
- 
- 
- 

Example 18 and 19 and 19 and 19 and 19 and 19 and 19 and 19 and 19 and 19 and 19 and 19 and 19 and 19 and 19 and 19 and 19 and 19 and 19 and 19 and 19 and 19 and 19 and 19 and 19 and 19 and 19 and 19 and 19 and 19 and 19 ap Type<br>
ap Type<br>
NICS mobile app offers multiple map types. When the map view is seles<br>
ns to the default base map which is a Google map. To access other base<br>
ct the map **1** icon at the top of the page. This will open a ap Type<br>
NICS mobile app offers multiple map types. When the map view is selected to the default base map which is a Google map. To access other base<br>
at the map  $\overline{12}$  icon at the top of the page. This will open a pop Type<br>
SINCS mobile app offers multiple map types. When the map view is selected<br>
to the default base map which is a Google map. To access other base m<br>
control in the top of the page. This will open a popup window<br>
followi

clicking the checkbox next to the appropriate option.

### Tracking Layers

Tracking Layers are created using the web app. By Enabling the tracking layer feature in the NICS mobile app the NICS user can track the locations of their fellow responders, as long as the users have the tracking enabled on their mobile device. You can also track grouped users, teams, as well as the location of reports and messages. To access the Tracking Layers feature:

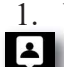

**E** icon at the top of the screen

- to track
- 

Once a tracking layer is enabled it will appear on the map. For example, an individual would be shown as a red dot,  $\Box$  Genvin where as an EOD report is the US Army EOD unit marker. Your organization can have the team/individual symbology updated from the web app if needed.

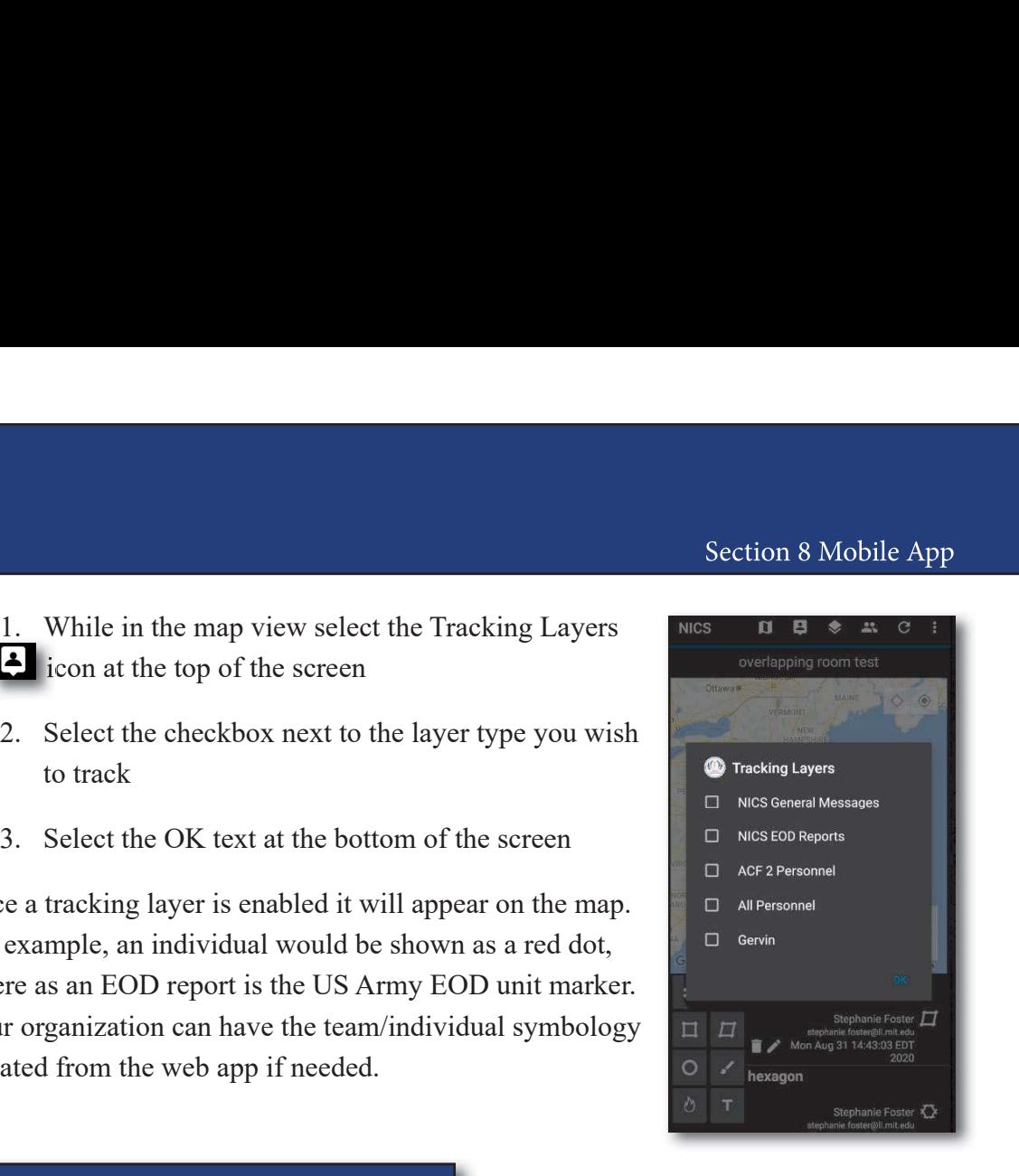

### Room Layers

room. The layers are added to the room on the web application. The supported layer types as of now are: GeoJSON, WFS, ArcGIS, and WMS. More types will be added in the future. 1. Select the Product the Incident Room Icon at the beyon and the Incident Room Icon and Incident Room at the selected collaboration<br>
1. The layers are added to the room on the web application. The supported layer<br>
1. Sele **EXECT THE CONDENT CONDENT CONDENT CONDENT**<br>
2. Selected collaboration<br>
2. Select the check box are: GeoJSON, WFS, AreGIS, and WMS. More types will be added<br>
2. Select the check box next to the room you wish to see the dat 3. Select the compart of the same time if needed.<br>
2. Select the Select of the Selected collaboration. The layers are added to the room on the web application. The supported<br>
2. Select the OK text at the NICS user can over

### Incident Rooms

While in the map view the NICS user can overlay data from other rooms onto their current map view. To do this:

- 
- 

38

You can select multiple rooms at the same time if needed.

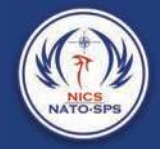

### Additional Dropdown Options

To access additional options from your map page, select the triple vertical dots/menu icon on the top right side of the page. The following options are available: 1. Geocode Location<br>
1. Geocode Location<br>
2. Geocode Location<br>
2. Geocode Location<br>
3. Geocode Location<br>
5. Address/Place<br>
6. Address/Place<br>
6. Address/Place

- 
- 
- 
- 
- 
- 

bottom of the popup window.

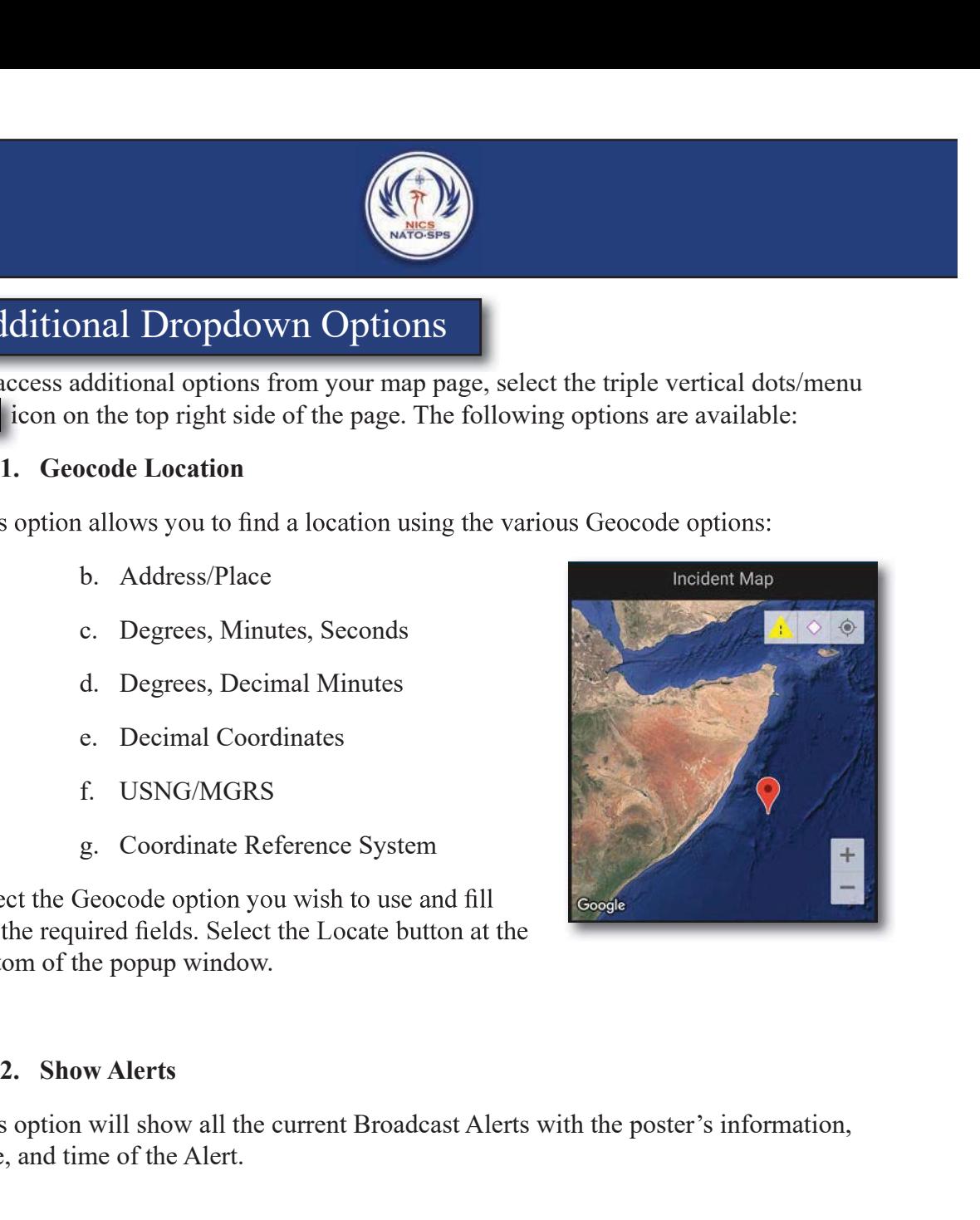

This option will show all the current Broadcast Alerts with the poster's information, date, and time of the Alert.

3. Switch Organizations<br>
2. Switch Organizations<br>
2. Show Alerts<br>
3. Switch Organizations<br>
2. Show Alerts<br>
3. Switch Organizations<br>
2. Show Alerts<br>
3. Switch Organizations<br>
2. Show Alerts<br>
3. Switch Organizations<br>
2. Show If selected, and you have authorized access to other organizations, a list of organizations will open in a popup window. Select the organization you wish to switch to and select the OK text at the bottom of the window. the required fields. Select the Locate button at the<br>
2. Show Alerts<br>
2. Show Alerts<br>
2. Show Alerts<br>
3. Switch Organizations<br>
3. Switch Organizations<br>
3. Switch Organizations<br>
3. Switch Organizations<br>
2. Show all the curr

The settings option is the same as the settings option on the overview page. Settings are broken down into two parts:

### Part 1. General Settings

Section 8 N<br> **1. General Settings**<br>
a. Laser Range Finder<br>
Enables/Disables the ability to use the LRF to set your state Range Finder<br>
Lat/Long position<br>
b. Disable Push Notification Enables/Disables the ability to use the LRF to set your  $\left[\begin{array}{c|c}\text{Laser Range Finder}\ \text{End}(P)\ \text{Laser Value}\end{array}\right]$ Lat/Long position

b. Disable Push Notification

report is available.

Enables/Disables the NICS mobile app from sharing your location via the onboard GPS. If this is disabled Reports Update Frequency other responders will not see your location on the tracking layers.

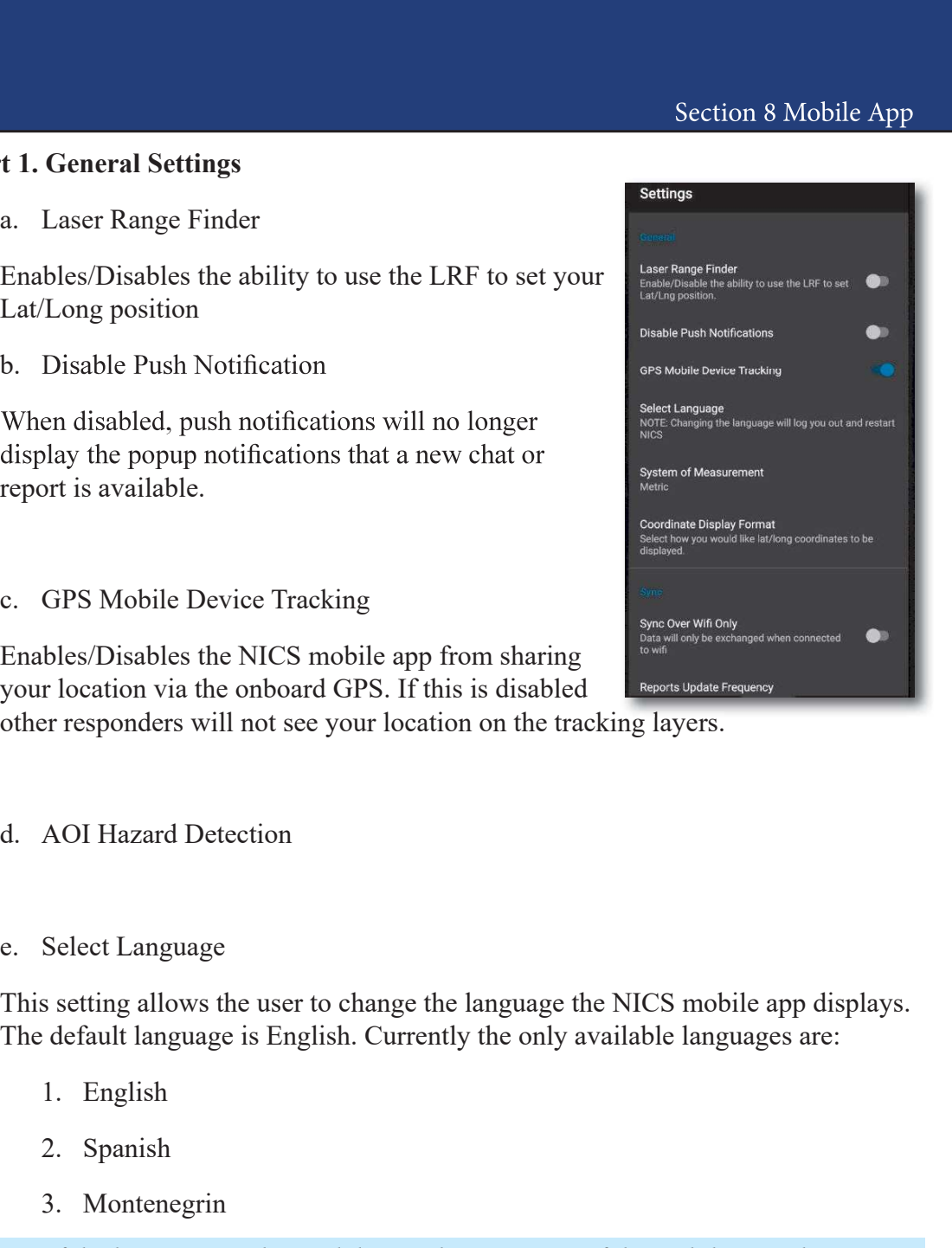

- 
- 

This setting allows the user to change the language the NICS mobile app displays. The default language is English. Currently the only available languages are: GPS Mobile Device Tracking<br>
bles/Disables the NICS mobile app from sharing<br>
r location via the onboard GPS. If this is disabled<br>
responders will not see your location on the tracking layers.<br>
AOI Hazard Detection<br>
Select L Since the MCS mobile app from sharing<br>bles/Disables the NICS mobile app from sharing<br>responders will not see your location on the tracking layers.<br>AOI Hazard Detection<br>Select Language<br>s setting allows the user to change th d. AOI Hazard Detection<br>
e. Select Language<br>
This setting allows the user to change the language the NICS mobile app<br>
The default language is English. Currently the only available languages<br>
1. English<br>
2. Spanish<br>
3. Mont

- 
- 
- 

NOTE: If the language is changed during the operation of the mobile app, the app will force a restart.

This allows the user to switch the unit of measurement from Metric, Imperial, or Nautical.

 $40$ 

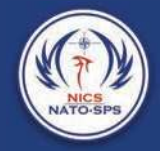

g. Coordinate Display Format<br>This option lets you select how your Lat/Long coordinates are displayed<br>using the NICS mobile app. This option lets you select how your Lat/Long coordinates are displayed while using the NICS mobile app. g. Coordinate Display Format<br>
This option lets you select how your Lat/Long coordinates are displayed<br>
assing the NICS mobile app.<br> **a.** Sync Over Wi-Fi Only<br>
When selected data will only be exchanged when you are connect **EXECUTE:**<br> **EXECUTE:**<br> **EXECUTE:**<br>
This option lets you select how your Lat/Long coordinates are displayed<br>
using the NICS mobile app.<br> **EXECUTE:**<br> **EXECUTE:**<br> **EXECUTE:**<br>
When selected data will only be exchanged when yo g. Coordinate Display Format<br>This option lets you select how your Lat/Long coordinates are displayed<br>using the NICS mobile app.<br>**t 2. Sync Settings**<br>a. Sync Over Wi-Fi Only<br>When selected data will only be exchanged when yo

### Part 2. Sync Settings

When selected data will only be exchanged when you are connected to WiFi.

Select how often your reports will be updated.

Select how often your map and chat will be updated.

1 **2. Sync Settings**<br>
2. Sync Over Wi-Fi Only<br>
2. When selected data will only be exchanged when you are connected to<br>
10. Reports Update Frequency<br>
Select how often your reports will be updated.<br>
2. Map/Chat Update Freque This is how often NICS polls for the mobile device tracking layers, which would then be updated on the map at intervals set by the WFS Layer Update Frequency. b. Reports Update Frequency<br>Select how often your reports will be updated.<br>
c. Map/Chat Update Frequency<br>
Select how often your map and chat will be updated.<br>
d. MDT Update Frequency<br>
This is how often NICS polls for the m Select how often your reports will be updated.<br>
c. Map/Chat Update Frequency<br>
Select how often your map and chat will be updated.<br>
d. MDT Update Frequency<br>
This is how often NICS polls for the mobile device tracking layers e. Map/Chat Update Frequency<br>Select how often your map and chat will be updated.<br>d. MDT Update Frequency<br>This is how often NICS polls for the mobile device tracking layers, whi<br>then be updated on the map at intervals set b This is how often NICS polls for the mobile device tracking layers, which<br>then be updated on the map at intervals set by the WFS Layer Update Fr<br>e. WFS Update Frequency<br>f. Hazard Detection Update Frequency<br>g. Clear Local M

- 
- 
- 

Clears the local Database, the next data pull will then populate with the most recent data

Clears the local Database, the next data pull will then populate with the most recent data

Section 8 M<br>Clears the local Database, the next data pull will then populate with the<br>recent data<br>i. Clear Local Report Data<br>Clears the local Database, the next data pull will then populate with the<br>recent data Clears the local Database, the next data pull will then populate with the most recent data Section 8 N<br>
Section 8 N<br>
Clears the local Database, the next data pull will then populate with the<br>
recent data<br>
Clears the local Database, the next data pull will then populate with the<br>
recent data<br>
5. Logout<br>
sout will Section 8 N<br>
Section 8 N<br>
Clears the local Database, the next data pull will then populate with the<br>
recent data<br>
Clears the local Database, the next data pull will then populate with the<br>
recent data<br>
5. Logout<br>
sole with

Logout will log you out of the NICS mobile app and return you to the login page.

The debug console shows logs that are happening in the code. This has two functions.

- 
- The Clear Local Report Data<br>
ars the local Database, the next data pull will then populate with the most<br>
art data<br> **Logout**<br>
will log you out of the NICS mobile app and return you to the login page.<br> **Debug Console**<br>
pers Clear Local Report Data<br>
ars the local Database, the next data pull will then populate with the most<br>
art data<br> **Logout**<br>
will log you out of the NICS mobile app and return you to the login page.<br> **Debug Console**<br>
popular are noticing an issue.

Weston

Clears the local Database, the next data pull will then populate with the<br>recent data<br>5. Logout<br>5. Logout<br>5. Logout<br>5. Logout<br>6. Debug Console<br>6. Debug Console<br>6. Debug Console<br>6. Helps with debugging, any errors appear di NICS Help is a link to the NICS help website which can provide additional instruction on the Mobile and web apps.

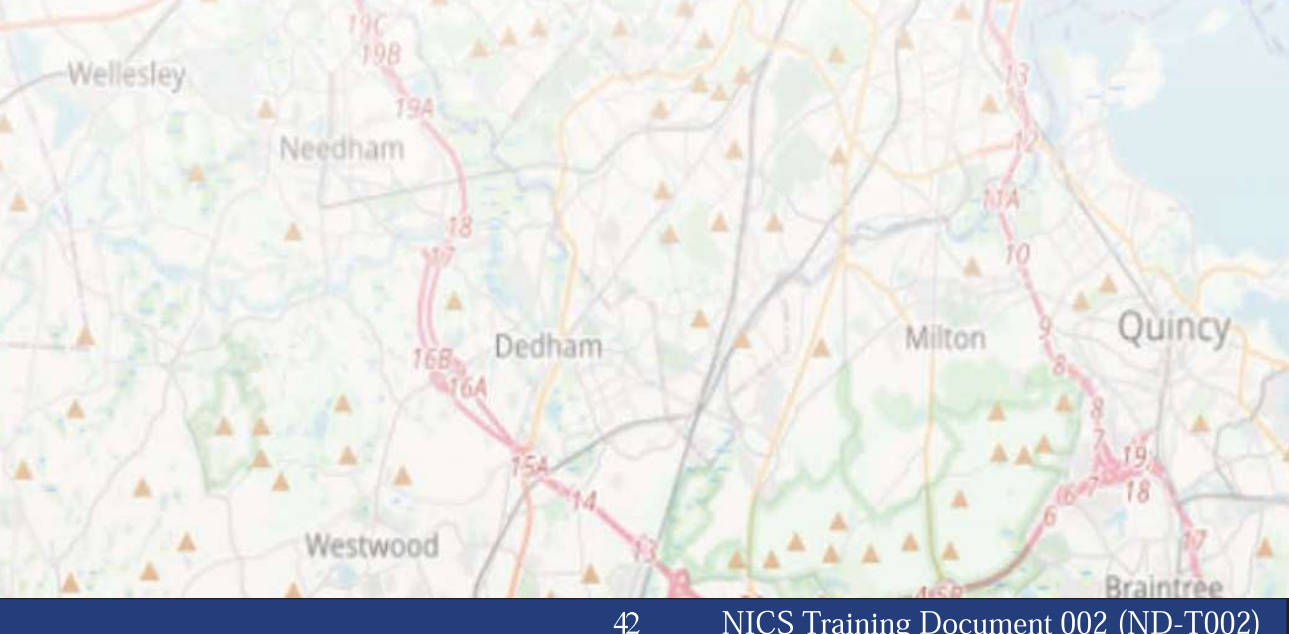

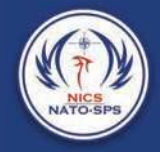

### Drawing on the Map

Drawing is one of the primary methods of communication in NICS. When information needs to be transmitted quickly and

To begin drawing, open the map view in the room you would like the drawing to appear. Select the drawing tool you would like to use from the drawing tools at the bottom left side of the page.

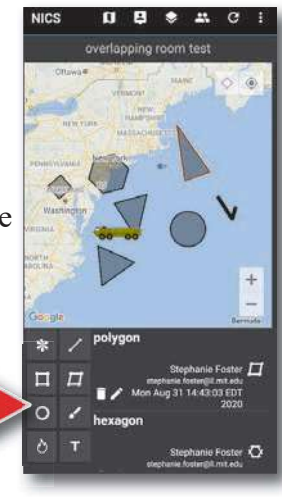

### Drawing Tool Options

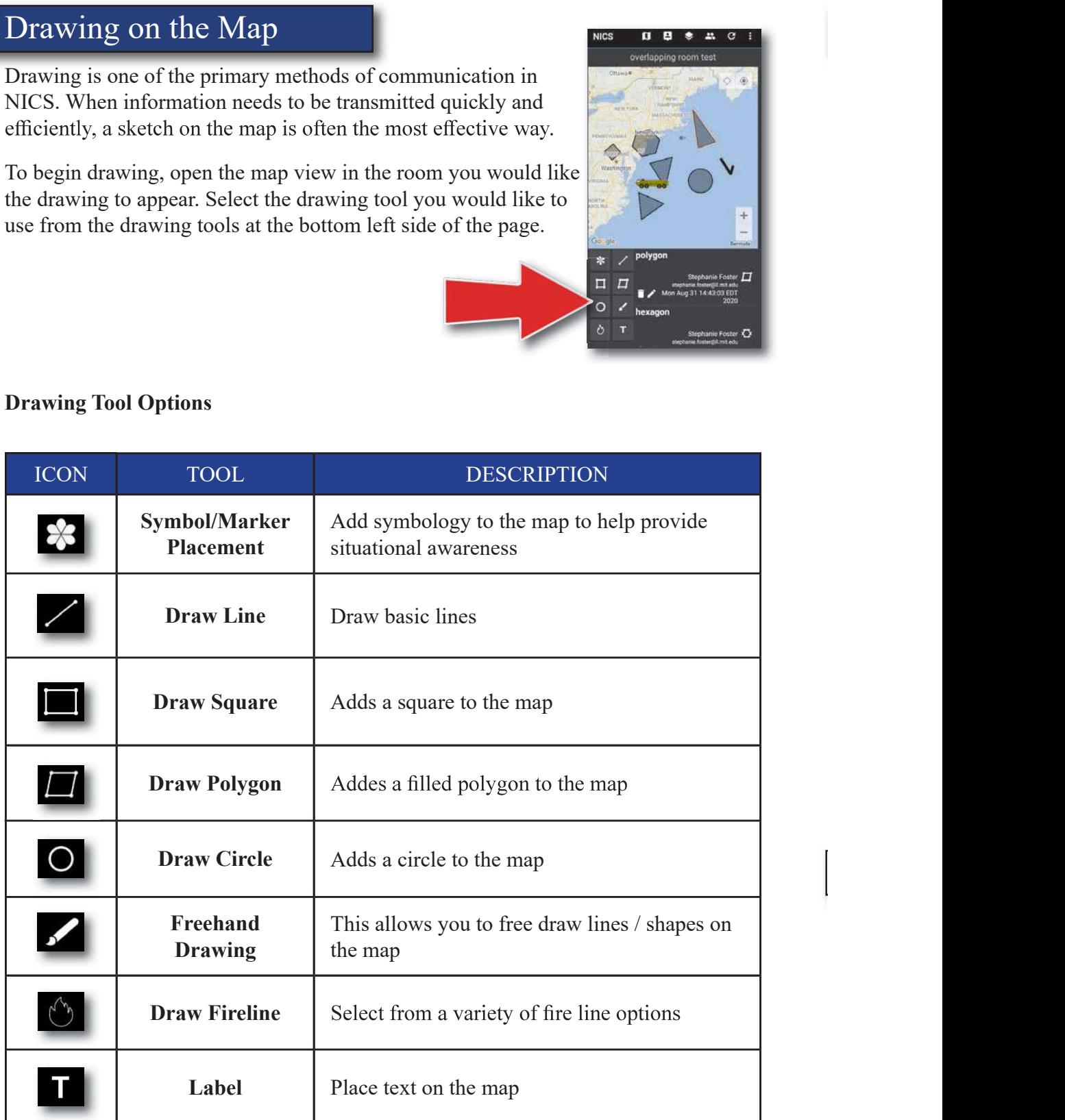

### Placing Symbols on the map

You can place symbols and markers onto the map via the mobile app to help provide additional situational awareness. In order to add symbols/markers to the map: Section 8 N<br>
1. Continues and Markers onto the map via the<br>
pile app to help provide additional situational awareness.<br>
The Symbol/Marker icon<br>
1. Select the Symbol/Marker icon<br>
1. Select the symbol placement options at th

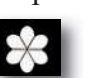

This will open the symbol placement options at the bottom of the map.

symbol options.

With the symbol option window open, choose the symbol  $\begin{bmatrix} K & L & M & N \\ N & N & N & D \end{bmatrix}$ you would like to place. You can scroll to see more more symbols by swiping left on the icon header.

where you would like the symbol to appear on the location select the location icon next to the Lat, Long.

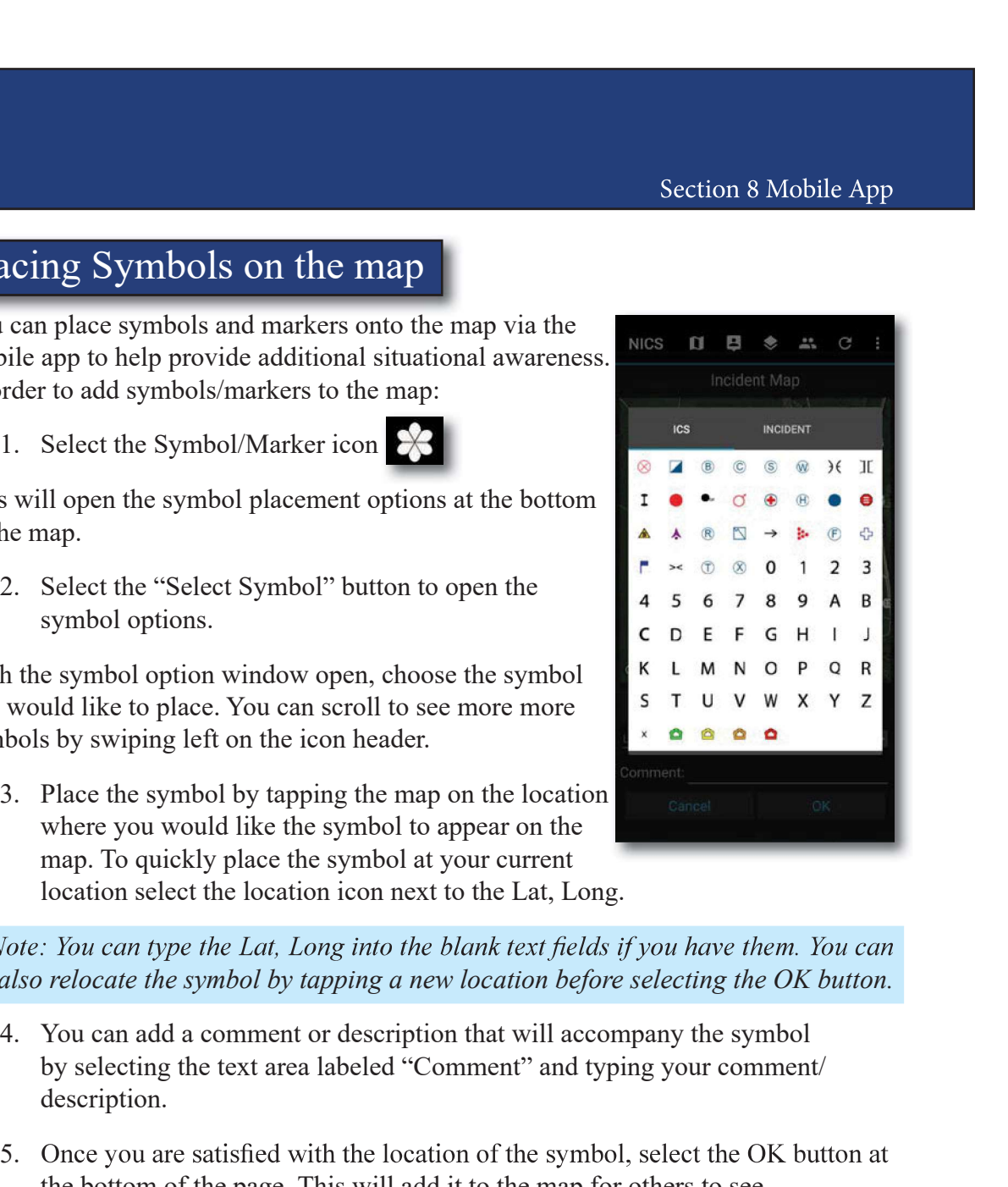

also relocate the symbol by tapping a new location before selecting the OK button.

- by selecting the text area labeled "Comment" and typing your comment/ description.
- 5. Once you are satisfied with the location of the symbol, select the OK button at the bottom of the page. This will add it to the map for others to see.

### Drawing a Line on the Map

this. To place a line on the map: From the latter of the blank text fields if you have them. You can<br>also relocate the symbol by tapping a new location before selecting the OK button.<br>4. You can add a comment or description that will accompany the symbol<br>b

Note: To change the line color, before drawing your line, select the color picker button and choose your color.

44

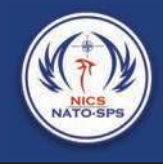

- 2. Tap the map location where you would like the line to begin, then continue tapping out your route. If you make a mistake on the placement you can select the remove selected point button (This will remove the last point tapping out your route. If you make a mistake on the placement you can select the remove selected point button (This will remove the last point placed). 4. Tap the map location where you would like the line to begin, then continue tapping out your route. If you make a mistake on the placement you can select the remove selected point button (This will remove the last point
- 3. Once you are satisfied with the placement of your line, you can change the line thickness by moving the slider left for thinner and right for thicker. You can also add a comment to be associated with the line. tapping out your route. If you make a mistake on the placement you can select<br>the remove selected point button (This will remove the last point placed).<br>3. Once you are satisfied with the placement of your line, you can c 2. Once you are satisfied with the placement of your line, you can change the line thickness by moving the slider left for thimner and right for thicker. You can also add a comment to be associated with the line.<br>
4. To co
- 

Note: You can view the total distance of the line by selecting the ruler icon next to the Lat, Long.

The Square tool can be used to mark an area on the map. To add  $\frac{m}{n}$ a square to the map:

- bottom of the map view.
- picker button (The default color is white).
- would like the bottom left hand corner of the square to be placed.

You can adjust the width of the outer line by sliding the scroll bar to the left for thinner and right for thicker. You can add an associated comment by typing in the text area next to "Comment".

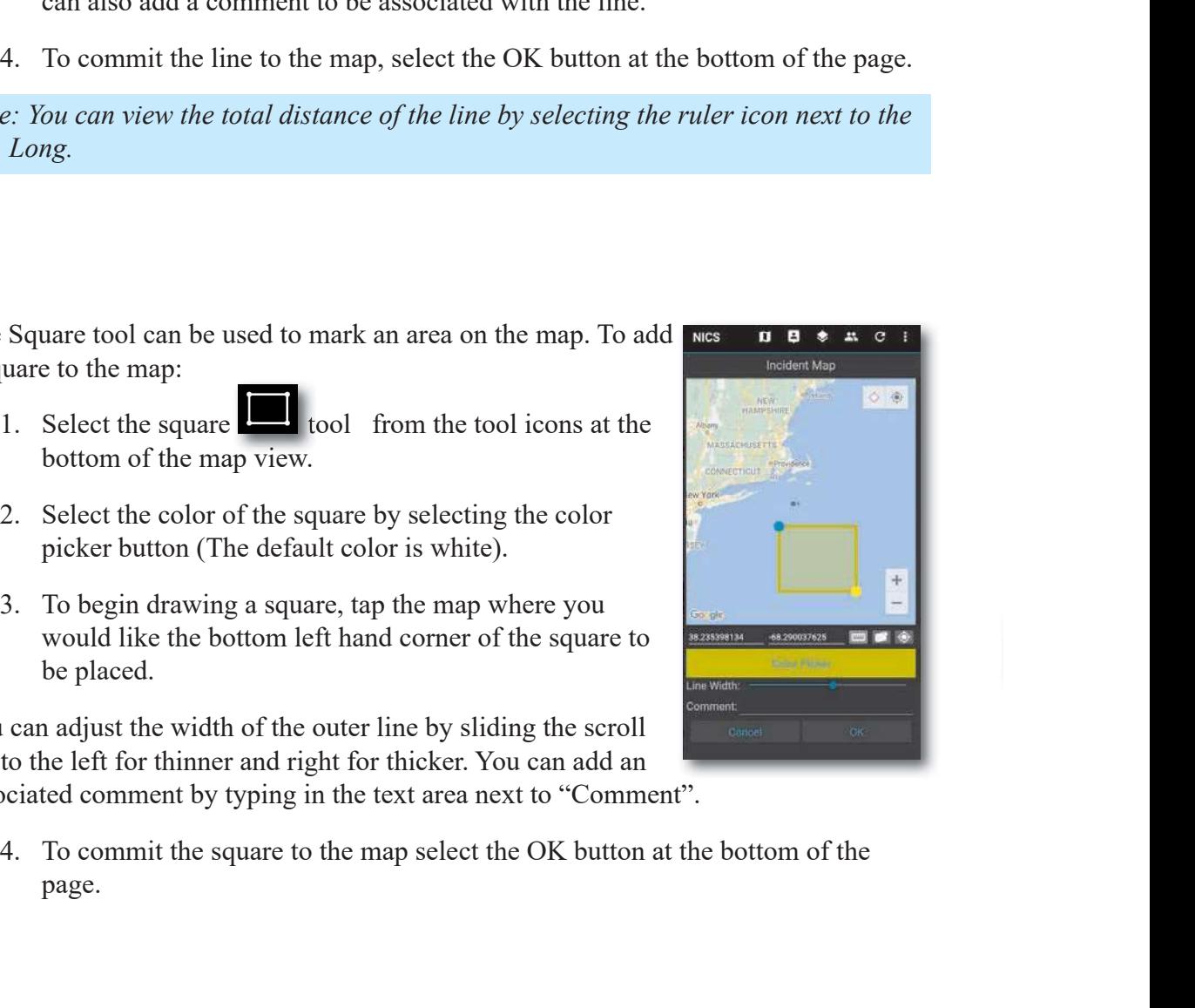

page.

### Draw a Polygon on the Map

The polygon tool can be used to more accurately mark an area  $\sqrt{s}$ on the map. To add a polygon layer to the map:

- bottom of the map page.
- picker button (The default color is white).
- at each corner of the area you want the highlighted.

You can adjust the width of the outer line by sliding the scroll bar to the left for thinner and right for thicker. You can add an associated comment by typing in the text area next to "Comment". 1. Select the contract the contract to the contract to the circle to the left for thinner and right for thicker. You can addessociated comment by typing in the text area next to memori".<br>
4. To commit the polygon to the m

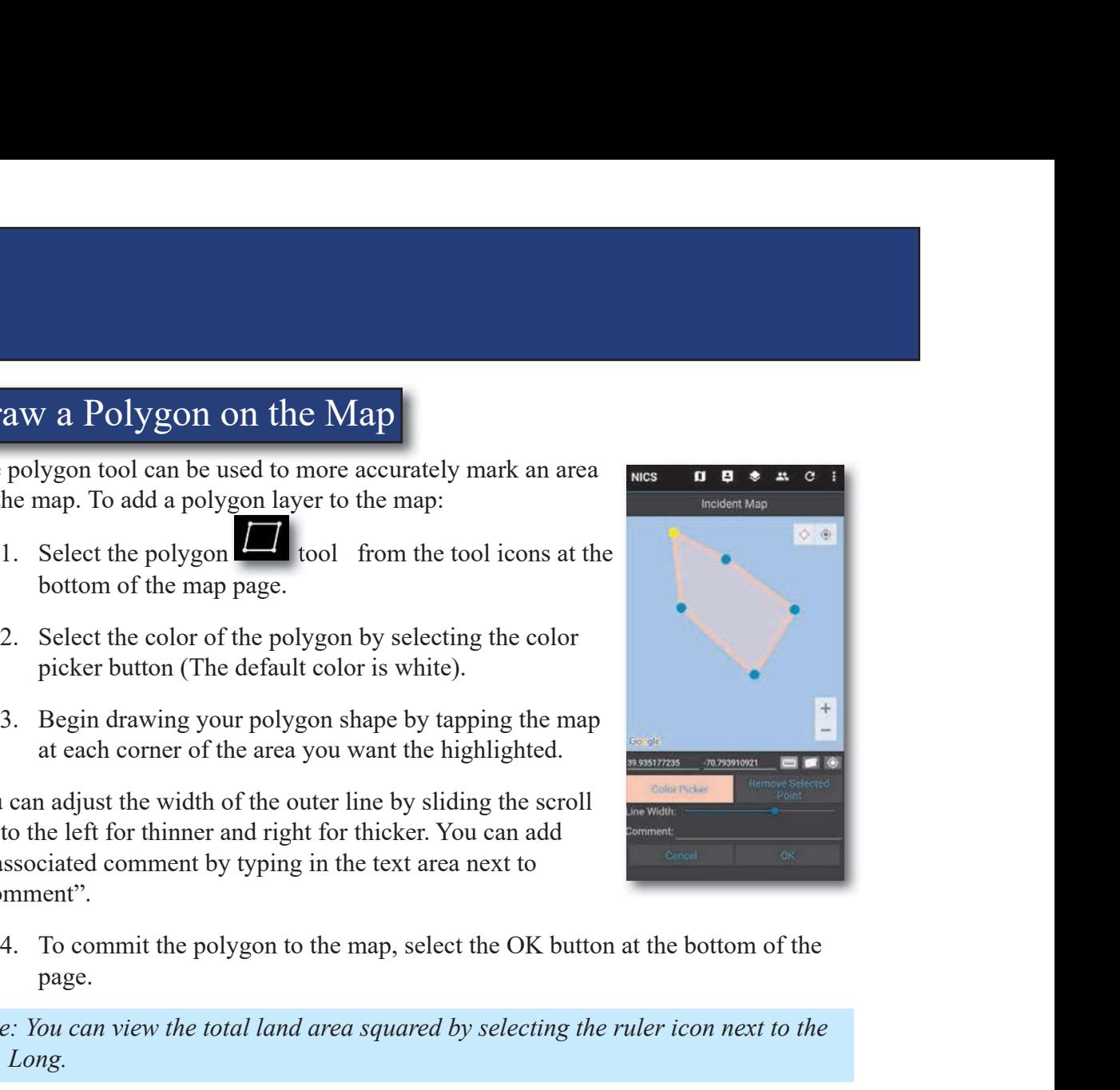

page.

Note: You can view the total land area squared by selecting the ruler icon next to the Lat, Long.

### Draw a Circle on the Map

To add a circle to the map:

- bottom of the map page.
- 
- Exercised comment by typing in the text area next to<br>
2. To commit the polygon to the map, select the OK button at the botto<br>
page.<br>
2. You can view the total land area squared by selecting the ruler icon n<br>
Long.<br>
2. We a the center of the circle. Then tap the location of the circle's perimeter.

46

You can adjust the width of the outer line by sliding the scroll bar to the left for thinner and right for thicker. You can add an associated comment by typing in the text area next to "Comment".

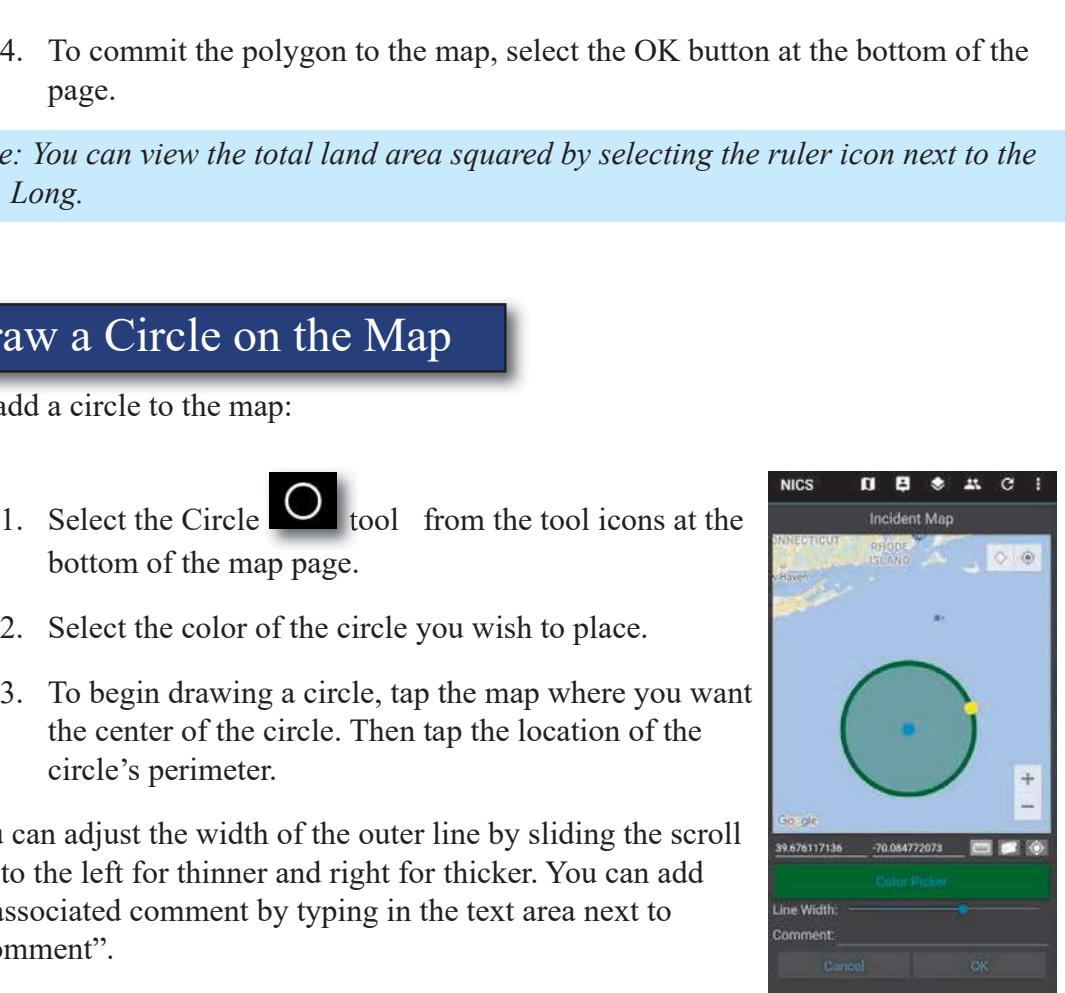

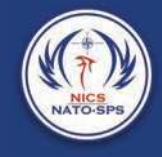

4. To commit the circle to the map select the OK button at the bottom of the page.<br>
e: You can view the total land area by selecting the ruler icon next to the Lat, g. page.

Note: You can view the total land area by selecting the ruler icon next to the Lat, Long.

### Free Drawing on the Map

Having the ability to freehand draw on the map is a very powerful tool in NICS. This begin free hand drawing: 1. To commit the circle to the map scleet the OK button at the bottom of the page.<br>
1. Select the total land area by scleeting the ruler icon next to the Lat,<br>
1. Select the freehand draw on the map is a very powerful tool 4. To commit the circle to the map select the OK button at the bottom cage.<br>
2. You can view the total land area by selecting the ruler icon next to the gg.<br>
2. Drawing on the Map<br>
2. Select the freehand draw on the map is 4. To commit the circle to the map select the OK button at the bottom of the<br>
page.<br>
Sec: You can view the total land area by selecting the ruler icon next to the Lat,<br>
g.<br>
Sec: The hand drawing on the Map<br>
ing the ability

- map page.
- 
- Clear Points button.
- 4. Using your finger, free draw the shape you want.

You can adjust the width of the outer line by sliding the scroll bar to the left for thinner and right for thicker. And can add an associated comment by typing in the text area next to "Comment". **FIGC DRAWING ON THE VIAP**<br>
Having the ability to freehand draw on the map is a very powerful tool in NICS. This<br>
tool allows the user to draw polygon-like shapes with the stroke of the finger. To<br>
begin free hand drawing

the page.

Note: You can view the total land area by selecting the 'measurement tool toggle button' next to the Lat, Long.

### Drawing Fire lines on the Map

Like the NICS web application, the mobile app is rooted in wildfire response, and has the fire line drawing options. These options allow the user, while in the field, to draw or update the location of various types of fire lines. To access the fire line drawing tool options:

1. Select the fire line drawing icon tool from the tool icons at the bottom of the map page.

bottom right side of the page. 3. Select the fire line you want to draw from the eight available options<br>bottom right side of the page.<br>3. Like drawing a regular line, tap the start and stop points of the line.

 $\overline{48}$ 

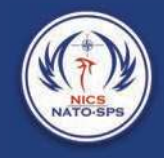

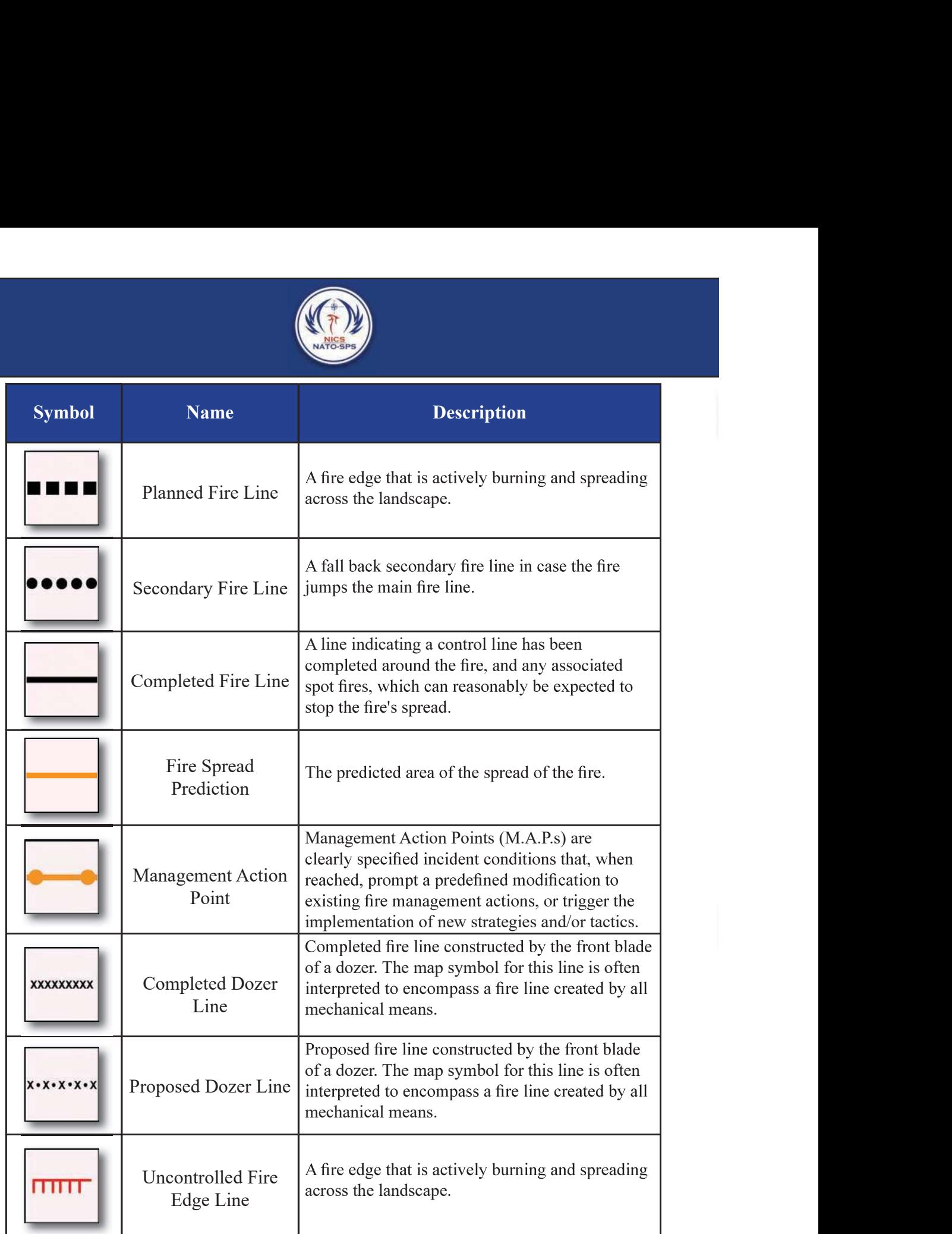

You can add a comment that will be associated with the fire line by selecting the comment text area and adding your comment.

Note: You can view the total land area by selecting the ruler icon next to the Lat, Long.

### Adding Labels to the Map

To add a Label to the map view:

- page
- 
- 
- 2. Select the blank text area next to the Label title.<br>
2. Select the blank text area next to the Label title.<br>
2. Select the blank text area next to the Label title.<br>
3. Enter the text by using the Android keyboard that o and press the return key when completed.
- 

You can adjust the text size and color by using the text size buttons (small, Medium, and large) and the color picker button.

A more in-depth comment can be associated with the label by selecting the comment text area and adding your comment.

at the bottom of the page.

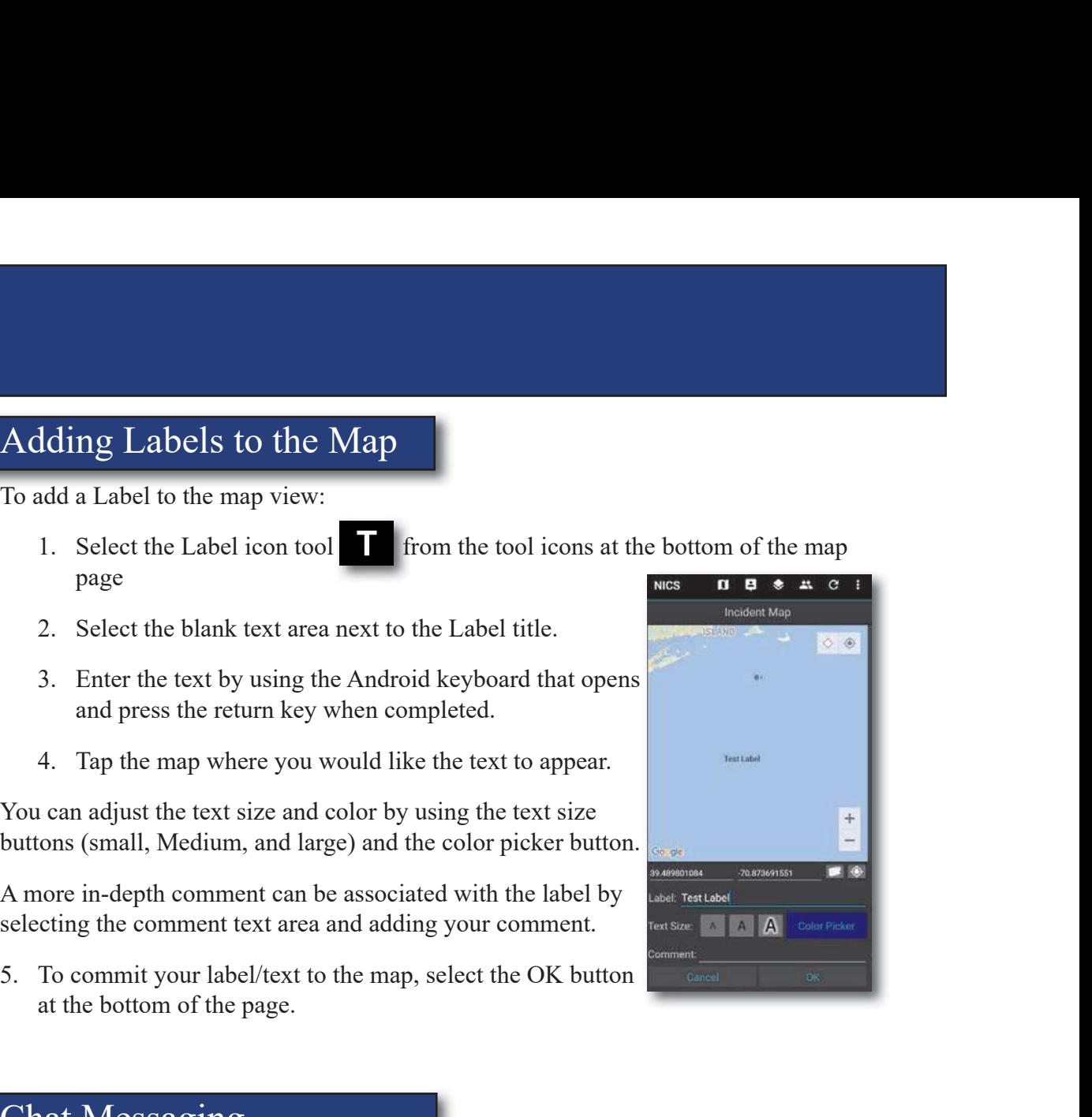

### Chat Messaging

One of the key features of the NICS mobile app is the ability to message other NICS users cross-platform. This ensures that communication is shared all in one place and 1. Select the Chat icon on the main page.<br>
2. Tap the Enter chat inessage on the main page.<br>
2. Tap the Enter chat inessage with the label by the main page.<br>
2. Tap the Enter chat inessage:<br>
2. Tap the Enter chat inessage.

50

is accessible to the appropriate personnel responding to an incident. To send a Chat message:

- 
- the page.
- 
- 

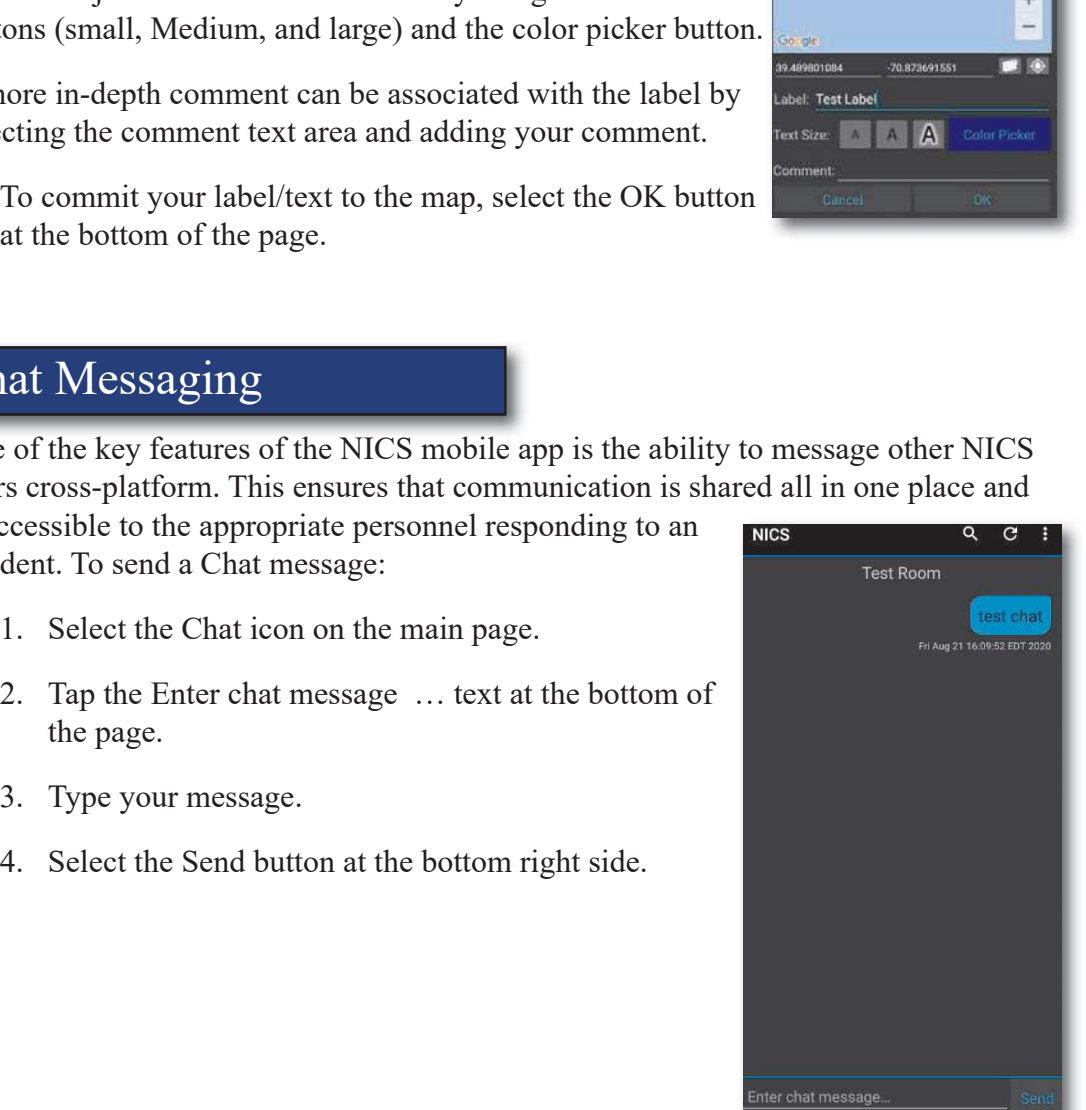

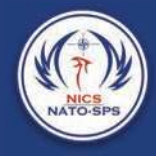

### Explosive Ordinance Disposal Report (EOD)

using the mobile device to send EOD tasking reports to everyone in the incident. The application. You can provide your team's information along with your location. You was performed by the team. You can also add as many Unexploded Ordnance (UXO) reports as needed that are relevant to the EOD form. You can upload an image or capture one from the onboard camera on your mobile device (Cell phone or tablet) for more context. Explosive Ordinance Disposal Report (EOD)<br>
Explosive Ordinance Disposal (EOD) reports allow the NICS operators in the<br>
using the mobile device to send EOD resking reports to everyone in the incidence<br>
EOD form is modeled Explosive Ordinance Disposal Report (EOD)<br>
Explosive Ordinance Disposal (EOD) reports allow the NICS operators in the using the mobile device to send EOD tasking reports to everyone in the incident<br>
EOD form is modeled off Explosive Ordinance Disposal (EOD) reports allow the NICS operators in the using the mobile device to send EOD tasking reports to everyone in the inciection for a provided off a typical EOD report that would be filled out EQD form is modeled off a typical EOD report hat would be filled out on a<br>EQD form is modeled off a typical EOD report that would be filled out on a<br>application. You can provide your team's information along with your loca

To view the EOD report board:

A list of reports will open in a new page, with the most recent report located at the top of the page. The report header will consist of:

- 
- 
- 

Once the report is displayed you have the option of copying the report as a new report by selecting the COPY AS NEW REPORT text at the top of the screen.

If you choose to copy as a new report you can update or change the text, and upload or capture new photos if needed. Once you have made your changes, select the submit button at the bottom of the screen to send the report. of the page. The report header will consist of:<br>
Sender's email address<br>
Date and time the message was sent<br>
2. Select the report you wish to see.<br>
Once the report is displayed you have the option of copying the report as Once the report is displayed you have the option of copying the report as a 1<br>by selecting the **COPY AS NEW REPORT** text at the top of the screen.<br>If you choose to copy as a new report you can update or change the text, an b. Select the EOD team from the dropdown.<br>Select the Canton from the drop of the select.<br>The Canton capture new photos if needed. Once you have made your changes, select<br>button at the bottom of the screen to send the repor

If you choose not to send as a new report, select the back arrow at the bottom of the screen to close the message and return to the previous page of listed messages.

If you need to create a new message.

- 
- 

(You can toggle all of the tabs to show and hide them)

- 
- 
- 
- 

C. Select the Town/Municipality from the dropdown.<br>
Add your location data.<br>
You can quickly obtain your current location by selecting<br>
the small location icon next to the latitude and longitude C. Select the Town/Municipality from the dropdown. You can quickly obtain your current location by selecting **EQDE** the small location icon next to the latitude and longitude location than your current location, you can manually type which will bring up a map view. Find the location you want associated with the message (zooming in and out upper left side of the map. Select the Town/Municipality from the dropdown.<br>
3. Add your location data.<br>
3. Can quickly obtain your current location by selecting<br>
3. Thus, The second the second to the lattitude and longitude<br>
3. The page. This will f Add your location data.<br>
and quickly obtain your current location by selecting<br>
all location icon next to the latitude and longitude<br>
de fields for you. If you wish to indicate a different<br>
then your current location, you

- $M$
- -
	- b. Enter a MAC ID into the text field.
	- c. Enter the Medevac Point Time Distance into the text field.
	- d. Enter the Contact Person into the text field.
	- e. Enter the Contact Phone into the text field.
	- f. Enter the Contact Address into the text field.
	- g. Enter the Remarks/Opis into the text field.
	- h. Enter the Expended Resources into the text field.
- is<br>
Select the second tab to input the task description.<br>
a. Select the task type from the dropdown.<br>
b. Enter a MAC ID into the text field.<br>
c. Enter the Medevae Point Time Distance into the text field.<br>
d. Enter the Cont 4. Select the task type from the dropdown.<br>
b. Enter a MAC ID into the text field.<br>
c. Enter the Medevac Point Time Distance into the text field.<br>
d. Enter the Contact Person into the text field.<br>
f. Enter the Contact Addr Enter the Medevac Point Time Distance into the text field.<br>
Enter the Contact Person into the text field.<br>
Enter the Contact Phone into the text field.<br>
Enter the Contact Address into the text field.<br>
Enter the Expended Re
- - a. To add a UXO report, click the green button and fill out the form.
		-
		- ii. Enter the Model into the text field.

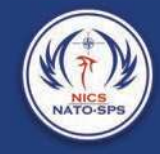

- iii. nter the Caliber in mm into the text field.
- iv. Enter the Quantity into the text field.
- clicking the red button below each one.
- by clicking the green button. The forms will be
- Image button, which will open the camera app on your phone or tablet.

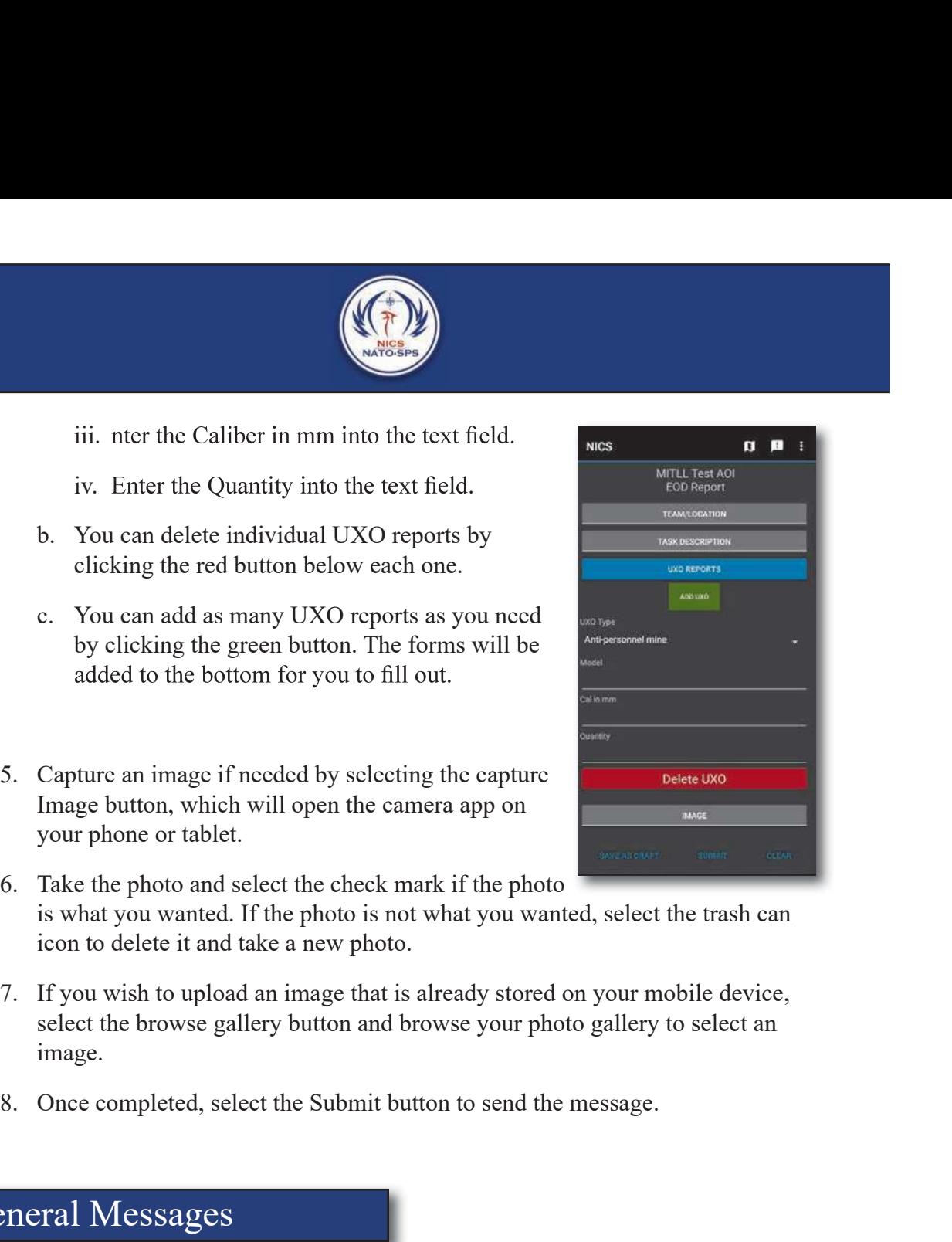

- is what you wanted. If the photo is not what you wanted, select the trash can icon to delete it and take a new photo.
- select the browse gallery button and browse your photo gallery to select an image.
- 

### General Messages

situational reports to everyone responding to the incident, and is associated with the rooms the sender is in. You can provide a location associated with the message, along with the message text, and the option to upload an image either captured by the onboard camera, or one already on your mobile device (Cell phone or tablet). 1. If you wish to upload an image that is already stored on your mobile deflect the browse gallery button and browse your photo gallery to select mage.<br>
8. Once completed, select the Submit button to send the message.<br>
8. 8. Once completed, select the Submit button to send the message.<br> **General Messages**<br>
General Messages allow the NICS operators in the field on the mobile app tituational reports to everyone responding to the incident, and General Messages<br>
General Messages allow the NICS operators in the field on the mobile app t<br>
situational reports to everyone responding to the incident, and is associated<br>
the rooms the sender is in. You can provide a loc

To view the general message board:

A list of messages will open in a new page, with the most recent message located at the top of the page. The message header will consist of:

- 
- 

4. Select the message you wish to see.<br>Once the message is displayed you have the option of copying the message<br>report by selecting the COPY AS NEW REPORT text at the top of the scree<br>If you choose to copy as a new report Once the message is displayed you have the option of copying the message as a new report by selecting the COPY AS NEW REPORT text at the top of the screen.

If you choose to copy as a new report you can update or change the text, and upload or capture new photos if needed. Once you have made your changes, select the submit button at the bottom of the screen to send the report. 9.<br>
9. Select the message you wish to see.<br>
9. Once the message is displayed you have the option of copying the message<br>
report by selecting the COPY AS NEW REPORT text at the top of the scree<br>
If you choose to copy as a n

If you choose not to send as a new report, select the back arrow at the bottom of the screen to close the message and return to the previous page of listed messages.

If you need to create a new message.

- 
- 

3. Select the message you wish to see.<br>
9. Select the message is displayed you have the option of copying the message<br>
10. The message is displayed you have the option of copying the message<br>
16. The series of the series You can quickly obtain your current location by selecting the small location icon next which will bring up a map view. Find the location you want associated with the 1f you choose not to send as a new report, select the back arrow at the bottom of the<br>screen to close the message and return to the previous page of listed messages.<br>If you need to create a new message.<br>9. Select the plus 15 you need to create a new message.<br>
9. Select the plus (+) symbol at the top of the page.<br>
10. Add your location data.<br>
10. Add your location data.<br>
10. Add your location data.<br>
10. Add your location data.<br>
10. The class 10. Add your location data.<br>
10. Add your location data.<br>
10. Add your current location by selecting the small location icon next<br>
to the Lat<sup>T</sup>Long fields on the page. This will fill in the blank latitude and longitude<br>
f to the Lat/Long fields on the page. This will fill in the blank latitude and lonfields for you. If you wish to indicate a different location than your current I<br>you can manually type the location into the Lat/long fields o

open the camera app on your phone or tablet.

the photo is not what you wanted, select the trash can icon to delete it and take a new photo.

select the browse gallery button and browse your photo gallery to select an image.

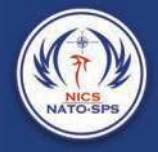

### Settings/Logout/NICS Help

For Settings, see Settings section in Additional Dropdown Options

Logout will log you out of the NICS mobile app and return you to the login page.

NICS Help is a link to the NICS help website which can provide additional instruction on the Mobile or the web apps.

### Organization Selector

This is where you select the organization you work for.

### Broadcast Alerts

This will open the Broadcast Alert popup window showing all un-cleared Alerts.

### AOI/ Hazard Detection Service

Alerting on an Area of Interest (AOI) allows the NICS Web based users to designate an area by drawing on the map or uploading a datalayer and identifying the drawing

or datalayer as a hazardous area. This area will appear on<br>the man for both the web based users as well as mobile the map for both the web based users as well as mobile NICS  $\Box \Box \blacklozenge$ app users. If a responder enters the AOI/Hazard area they **rest AOI** will receive an alert notification/warning that they have entered a hazardous area.

The warning will appear in a popup notification. If the responder selects the notification, the map will open and zoom to the hazard. While the responder remains in the hazard area the map view will have a red box around it, and an alert icon will be in the upper right-hand corner of the map.

AOI/Hazardous areas are added in the web app. See section 6 Side Panel, AOI Hazard Detection.

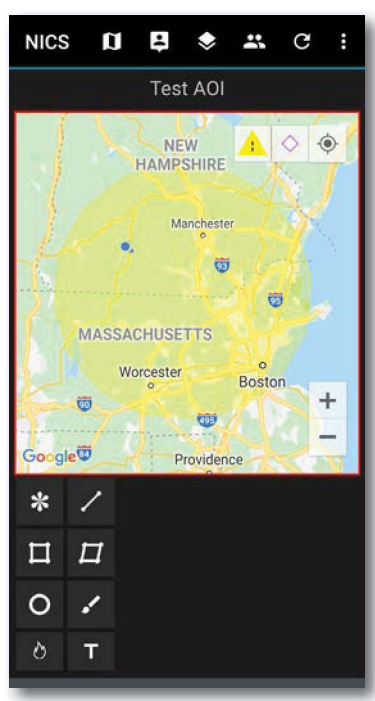